# **강릉 스마트 포스**

**POSBANK SOLUTIONS SW연구소**

ⓒ Copyright POSBANK SOLUTIONS Co.,Ltd. The information contained here is subject to change without notice.

> **POSBANK® SOLUTIONS**

### **스마트오더**

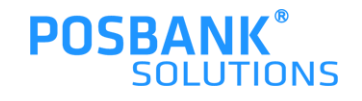

**1. 스마트오더**

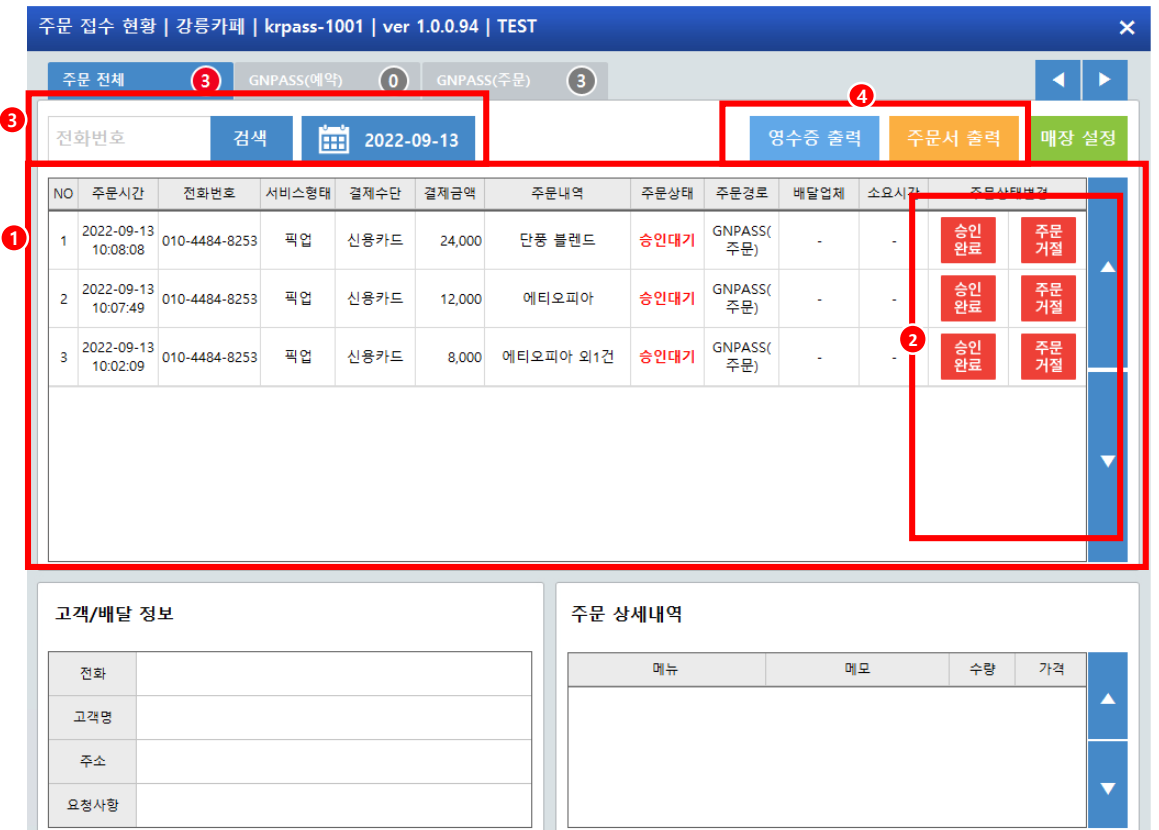

판매화면> APP오더 선택

1.주문 접수 현황 확인 가능 2.신규 주문건수 확인 및 주문상태 변경 가능 3.전화번호로 검색(뒷자리 4자리) / 날짜 검색 4.영수증 /주문서 출력

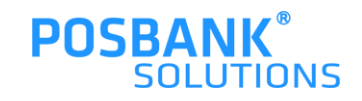

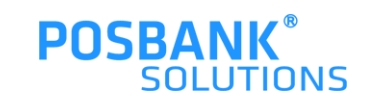

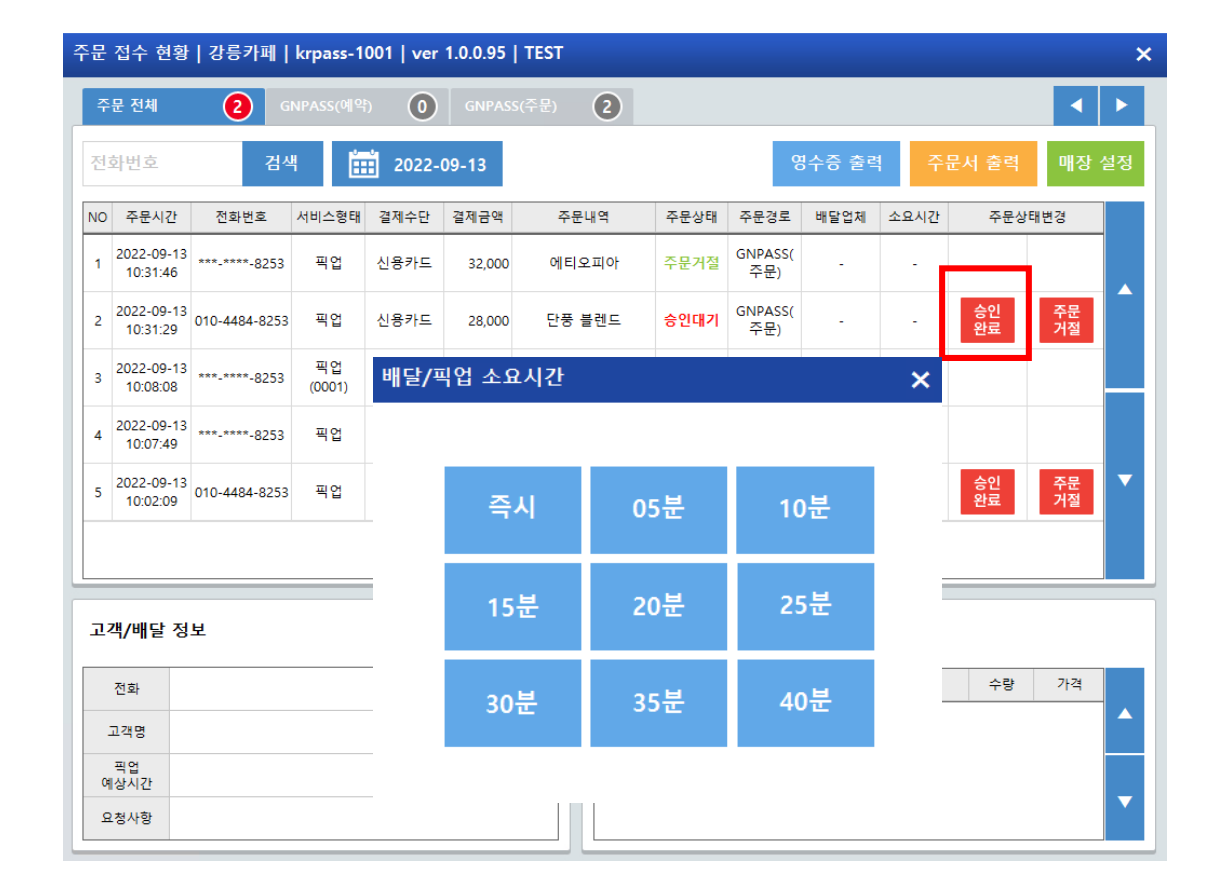

판매화면 > APP오더 선택 > 승인완료 선택

-승인완료 선택 시, 배달/픽업 소요시간 팝업 발생 -시간 선택 시, 주문접수 상태로 포장완료로 버튼 상태변경 됨

### **1. 스마트오더 -승인완료**

### **1. 스마트오더 –승인완료 후 주문거절**

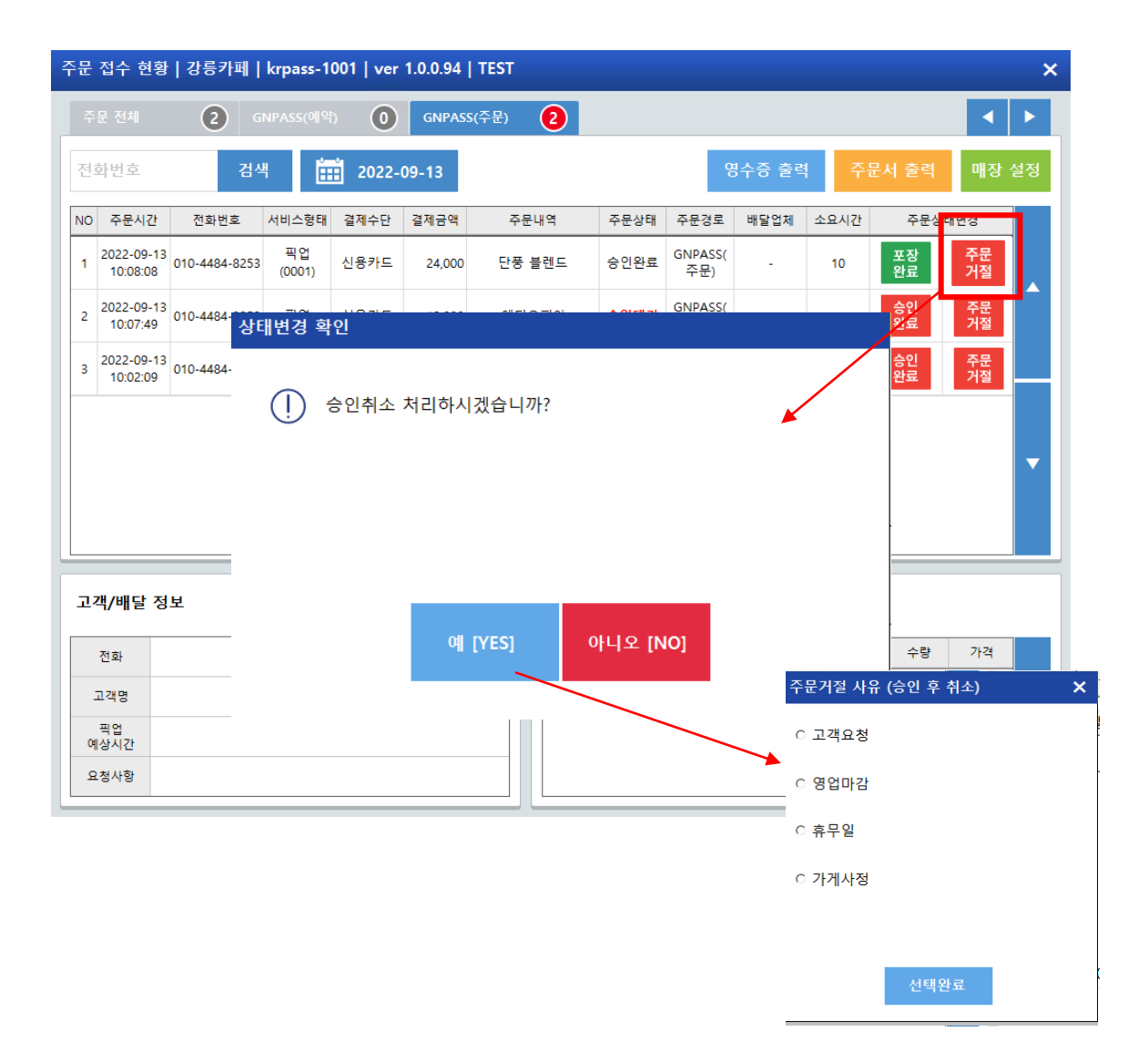

판매화면 > APP오더 선택 > 승인완료 > 주문거절 선택

-승인 취소 팝업 발생 -승인취소 > 예 선택 시, 주문거절사유 팝업 발생 -주문거절 사유 선택 시, 고객에게 주문거절처리 전송 완료 및 주문취소 처리 됨

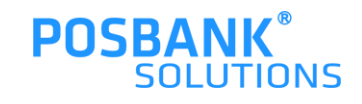

### **1. 스마트오더 –포장완료**

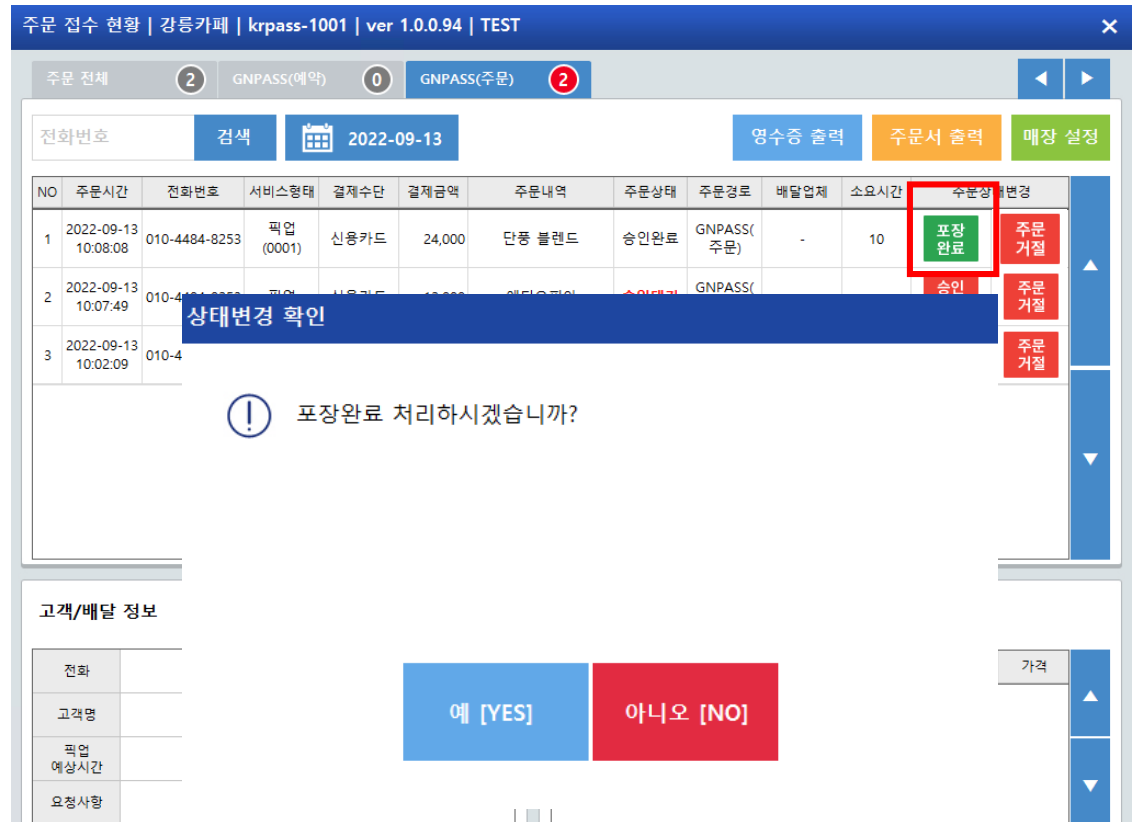

판매화면 > APP오더 선택 > 포장완료 선택

-포장완료 선택 시, 픽업완료 대기 상태로 변경됨

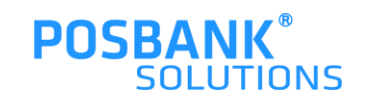

### **1. 스마트오더 -픽업완료**

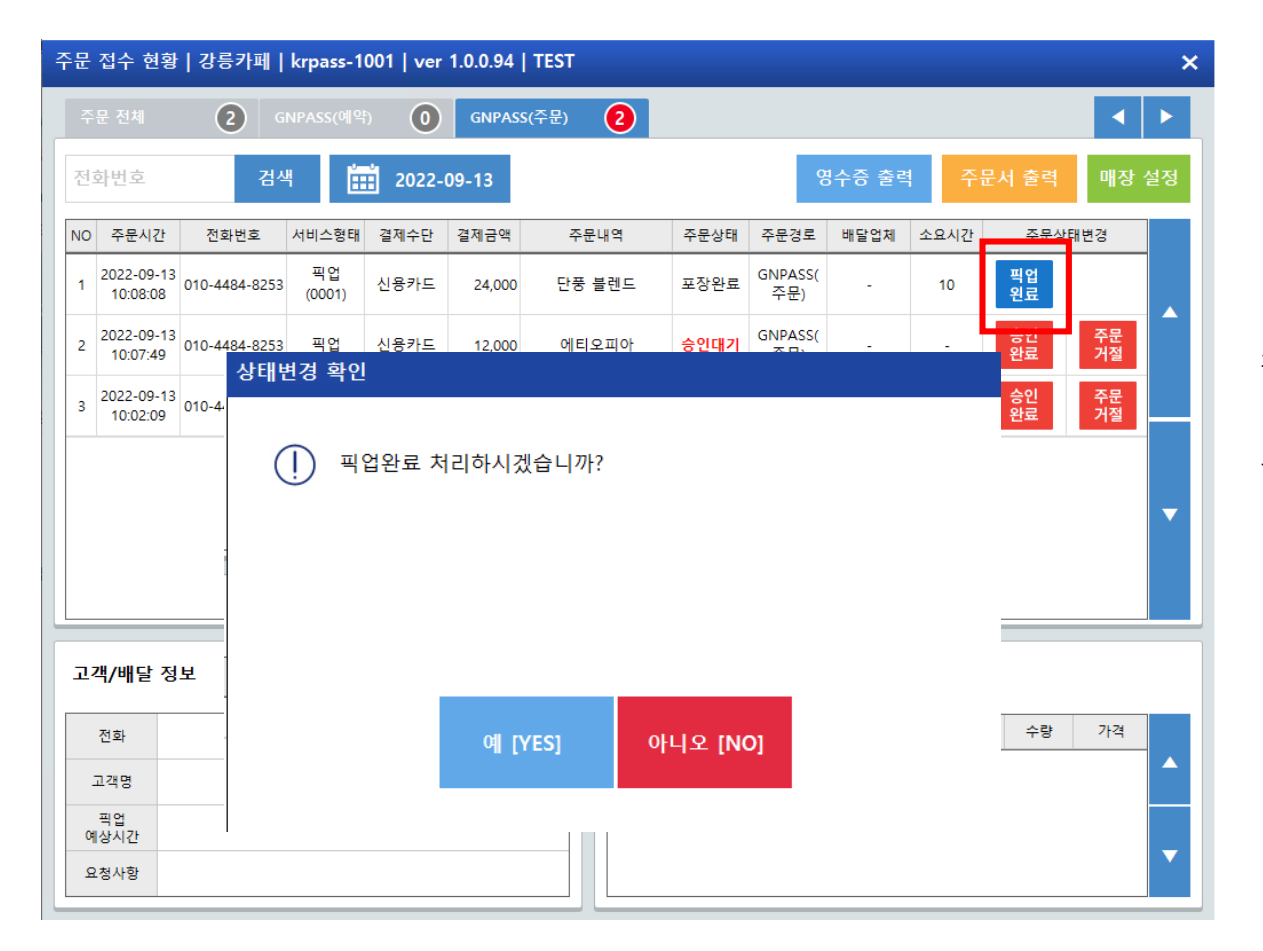

판매화면 > APP오더 선택 > 픽업완료 선택

-픽업완료 선택 시, 주문 처리 상태 완료 됨

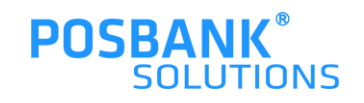

#### **1. 스마트오더 -주문거절**

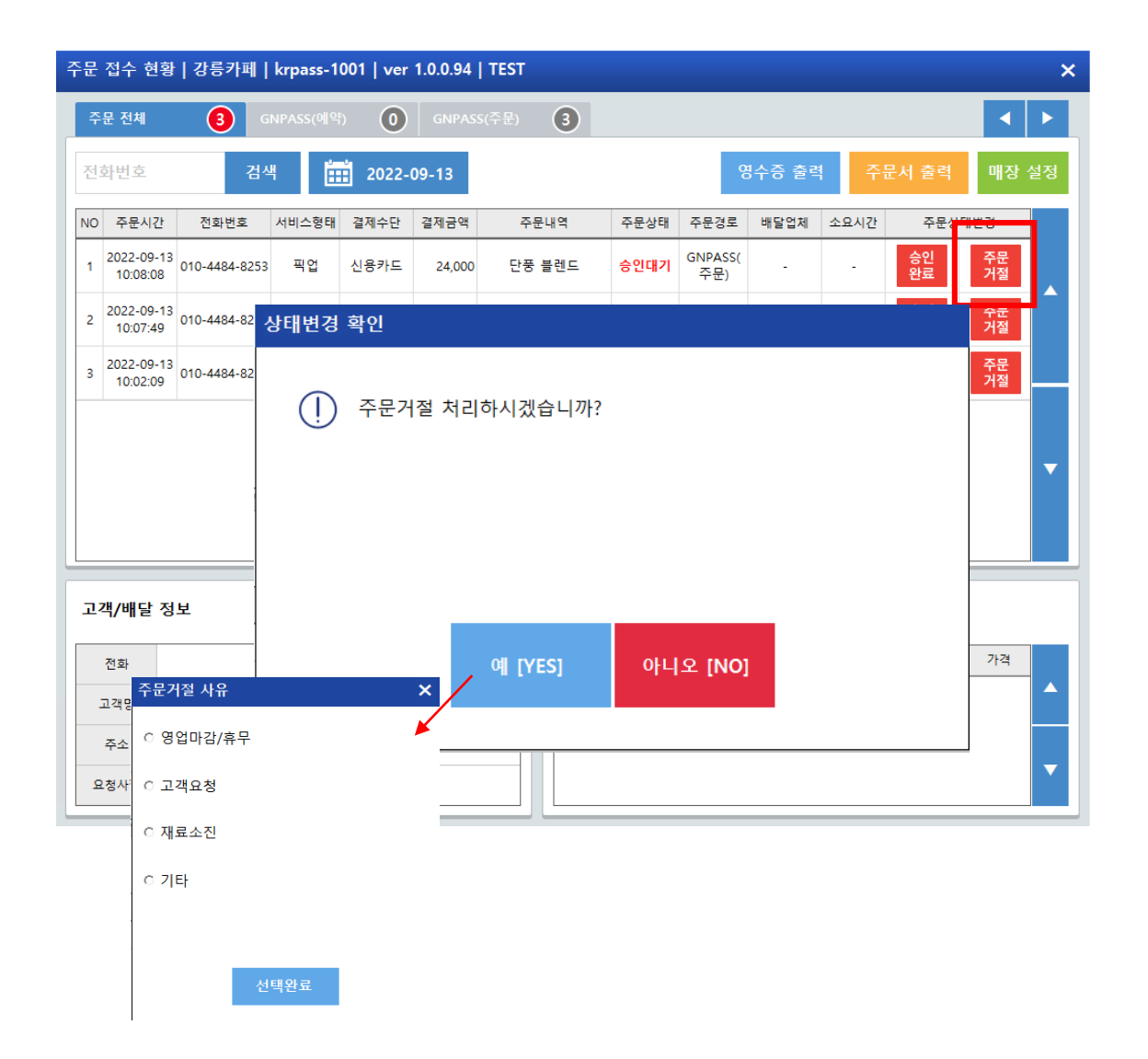

판매화면 > APP오더 선택 > '주문거절'' 선택

-주문거절 처리 팝업 발생 -주문거절처리 > 예 > 거절사유 팝업 발생 > 거절사유 선택 완료 시, 고객에게 거절사유 전송 완료 및 주문거절처리 상태변경 됨

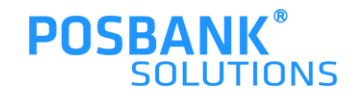

### **1. 스마트오더 -매장 설정**

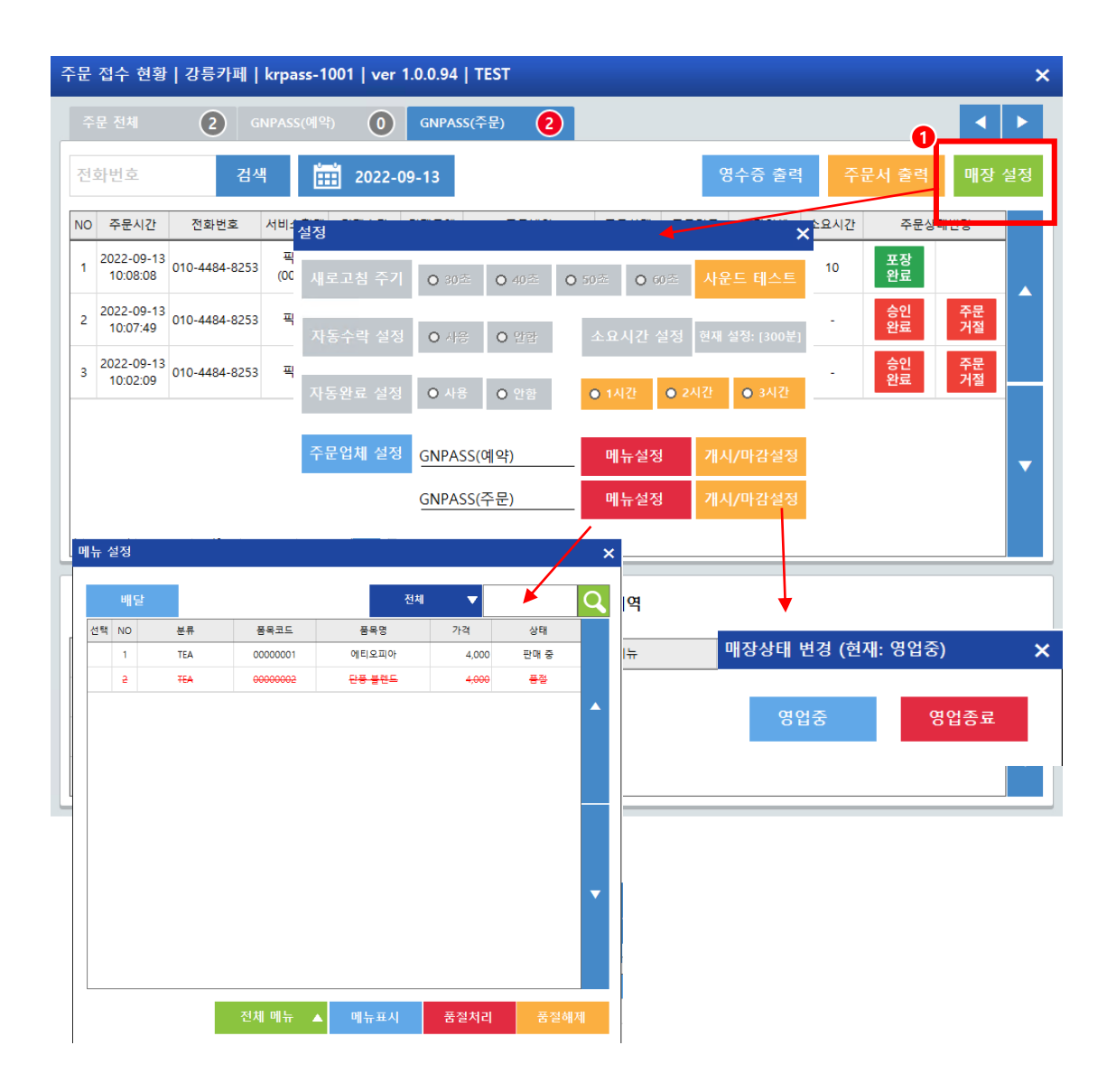

판매화면 > APP오더 선택 > 매장설정 선택 시

-각 업체의 설정 변경 가능한 팝업 발생 -메뉴설정 선택 시, 메뉴표시/품절처리/해제 등 변경 가능 -자동완료 설정 시간 선택 시, 해당 시간으로 자동완료처리됨 -매장상태 변경 가능(개시/준비중/마감 등)

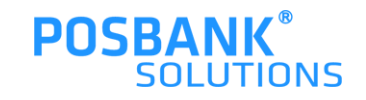

### **스마트예약**

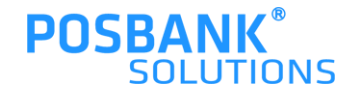

### **2. 스마트예약 –당일예약/접수내역 및 예약 접수현황 출력**

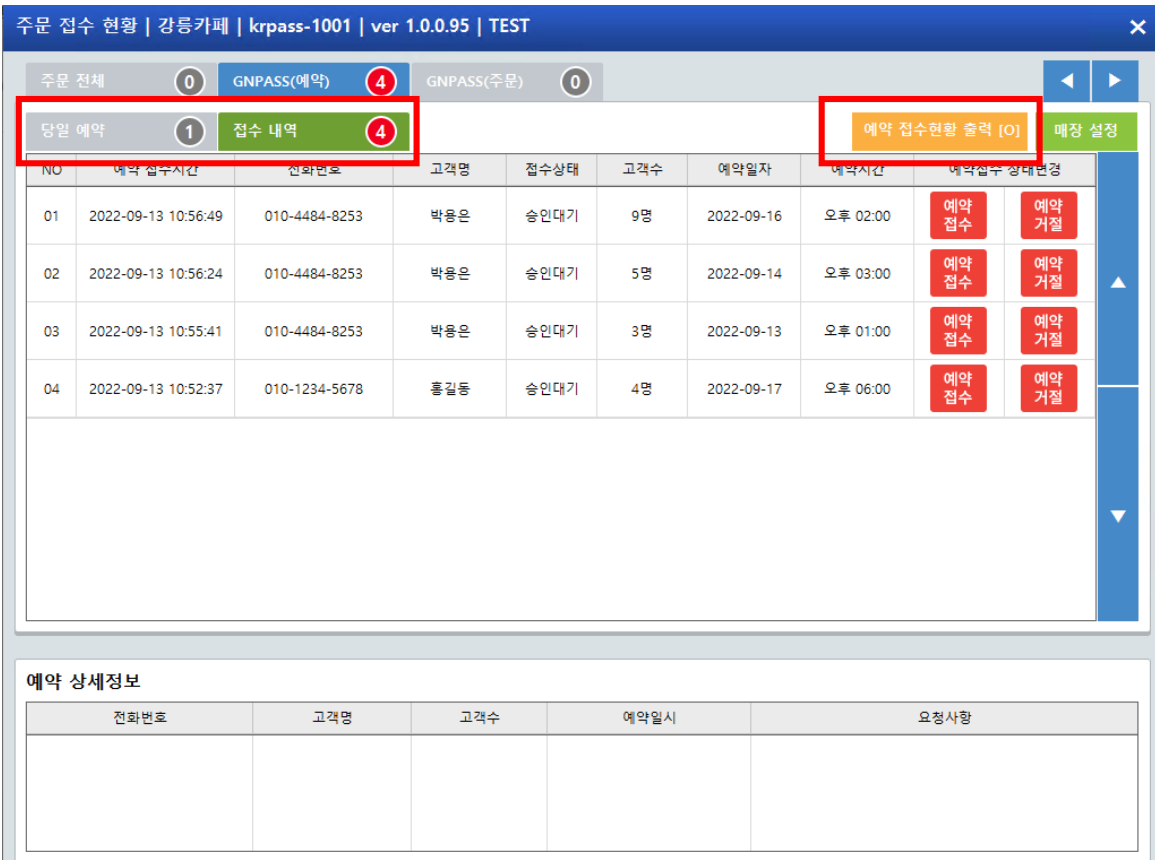

판매화면 > APP오더 선택 > GNPASS(예약)탭

-당일예약 : 예약 일자가 '오늘' 인 접수내역 표시

-예약 접수현황 출력[O]/[X] : 접수표 자동 출력여부 설정

-접수내역 : 예약 접수 일자가 '오늘'인 접수내역 표시

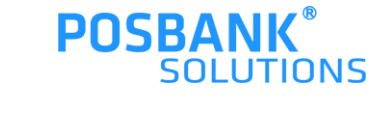

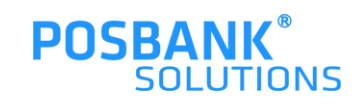

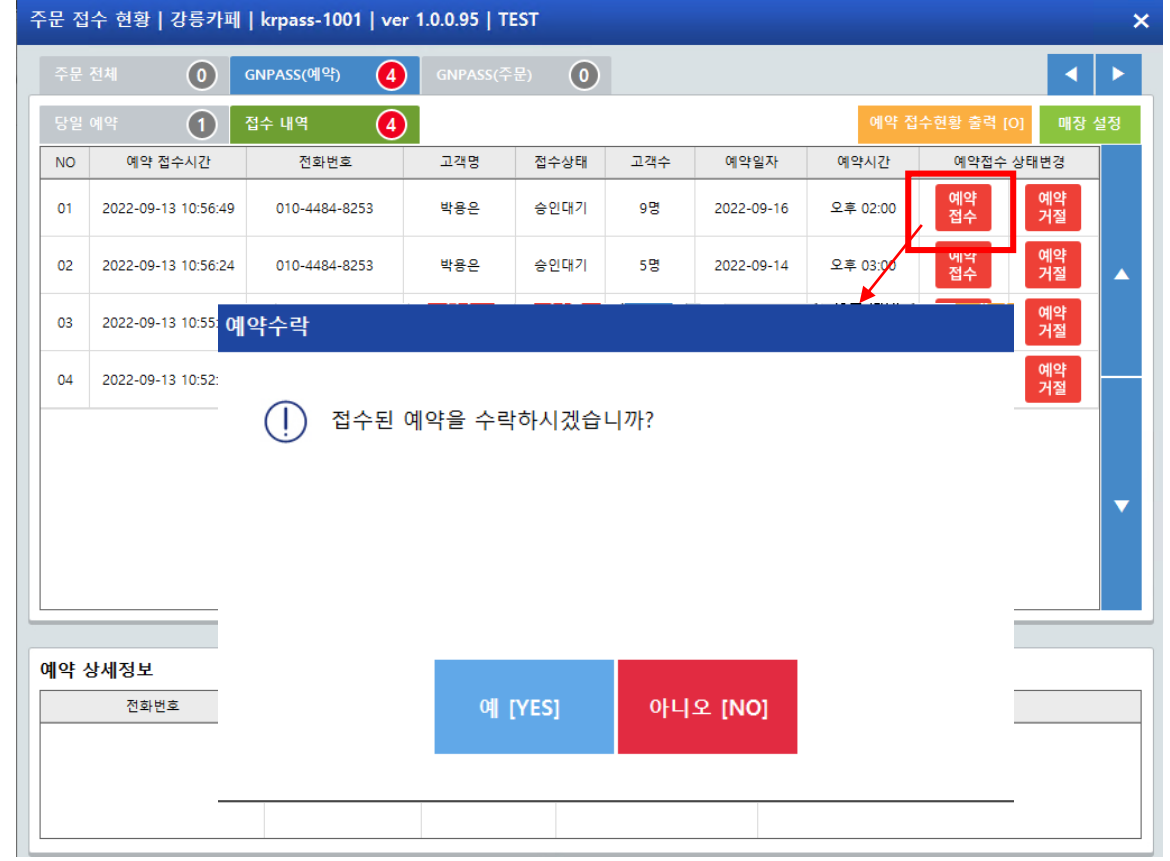

판매화면 > APP오더 선택 > 예약탭 > 예약접수 선택 시,

-예약 수락 팝업 발생

 $\overline{\mathbf{x}}$ 

### **2. 스마트예약 -예약접수**

### **2. 스마트예약 –예약접수 후 승인취소**

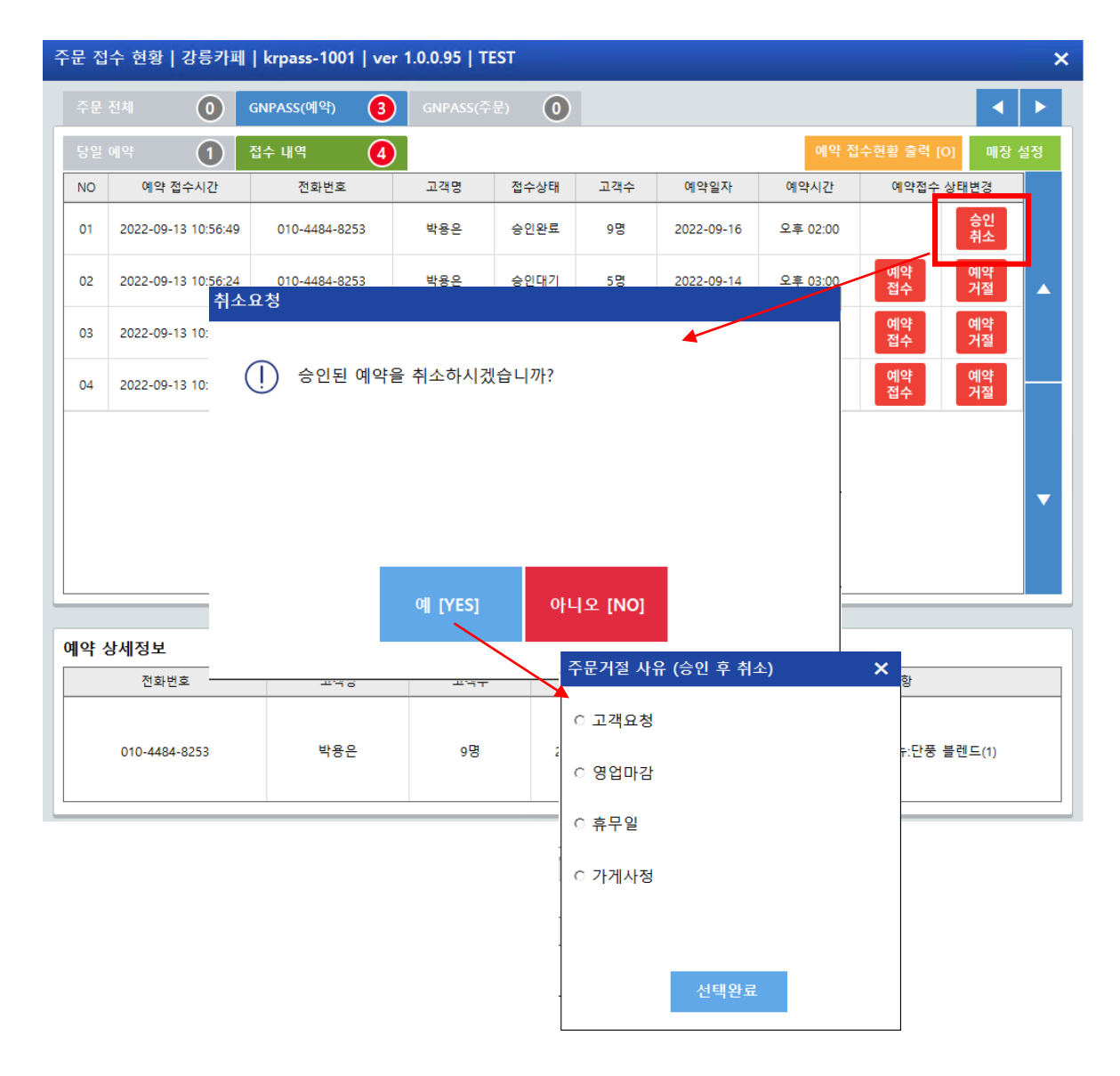

판매화면 > APP오더 선택 > 예약탭 > 예약접수 > 승인취소 선택 시,

-승인취소 팝업 발생

-승인취소 팝업 > 예 선택 시, 주문거절 사유 팝업 발생 -거절사유 선택 완료 시, 고객에게 전송되며 예약 취소 처리됨

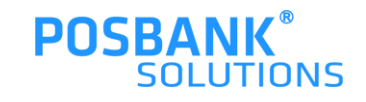

### **2. 스마트예약 -예약거절**

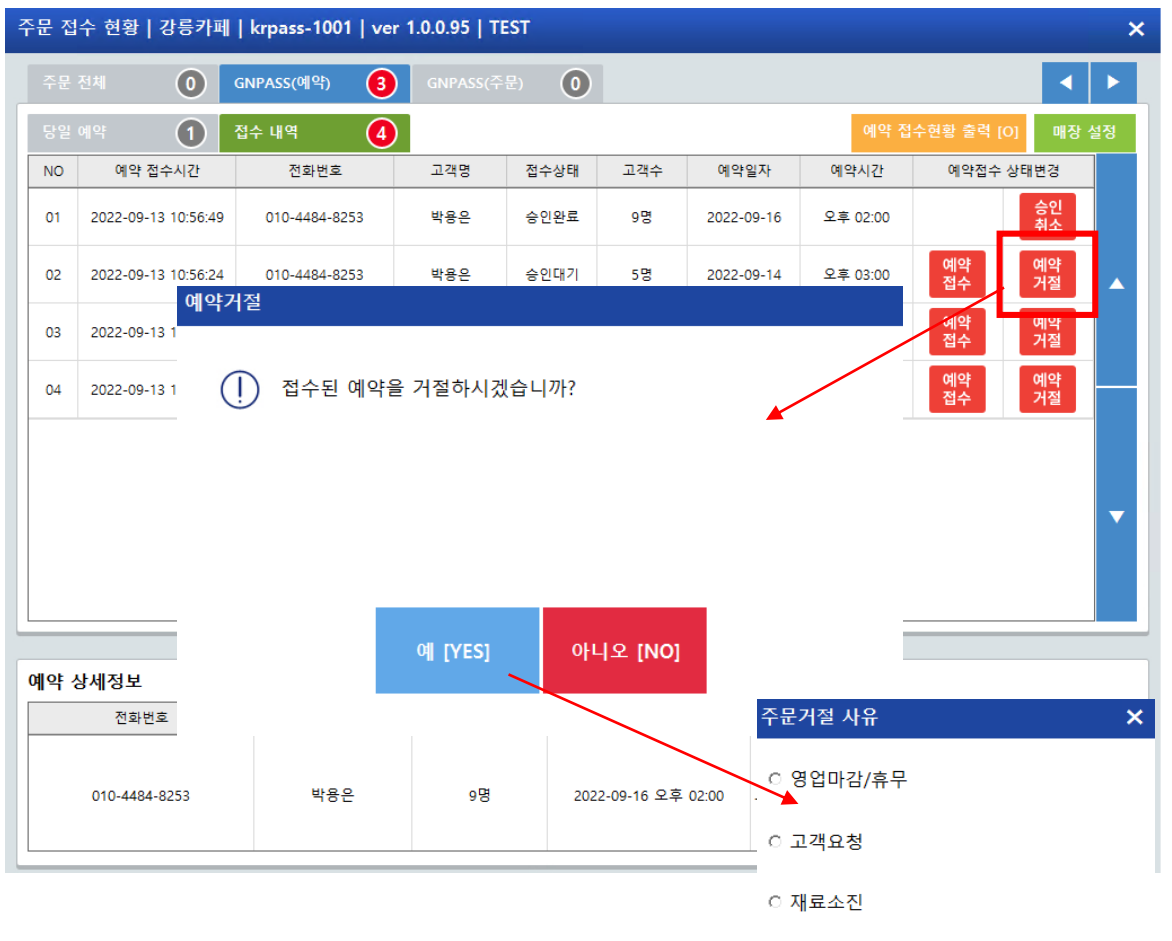

이기타

판매화면 > APP오더 선택 > 예약탭 > 예약거절 선택 시

#### -예약 거절 팝업 발생

-예약 거절팝업 > 예 선택 시, 주문거절 사유 팝업 발생 -주문거절 사유 선택 시, 고객에게 해당 사유 전송되며 예약 거절처리됨

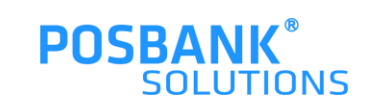

### **2. 스마트예약 -매장설정**

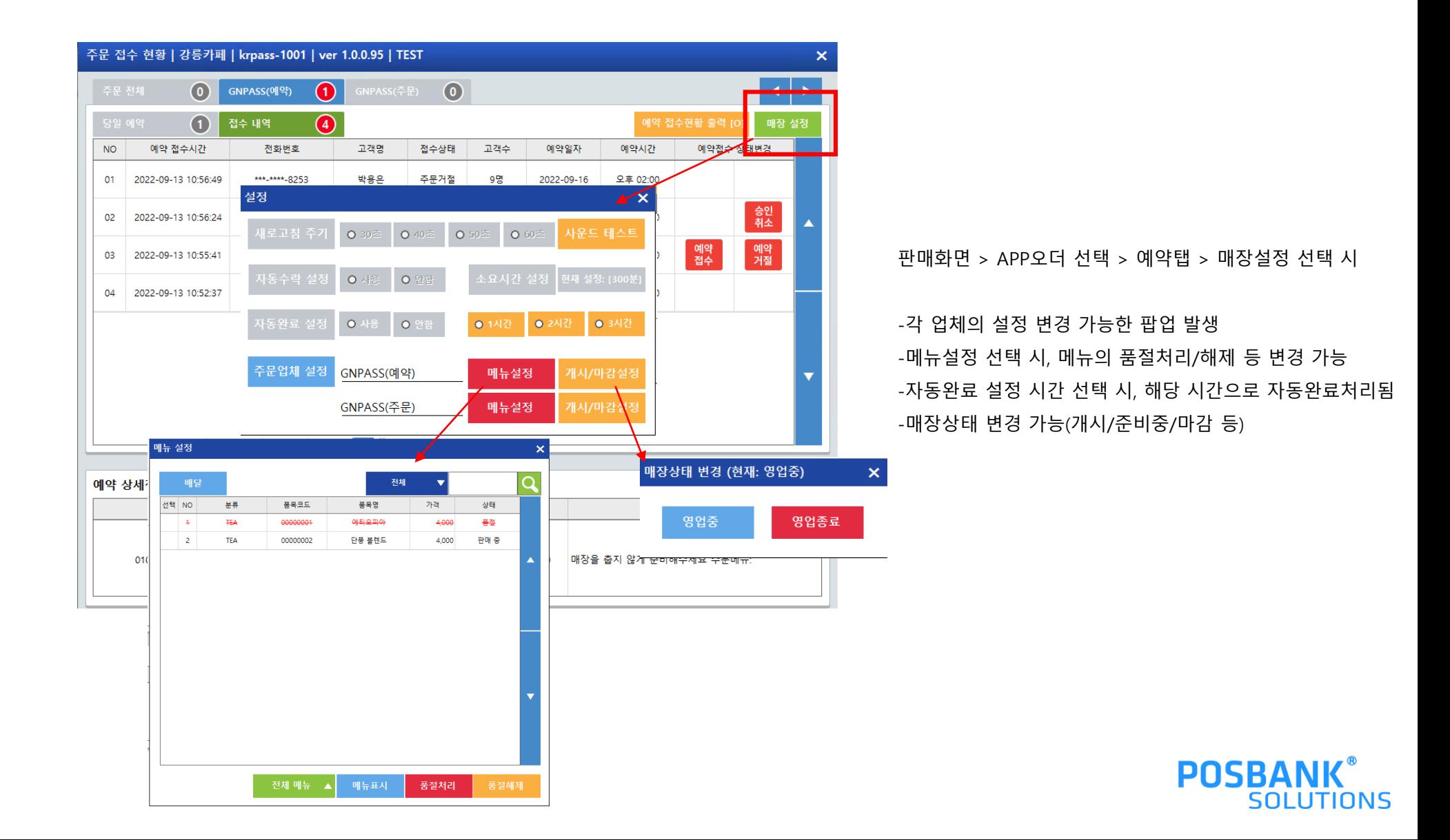

## **혼잡도**

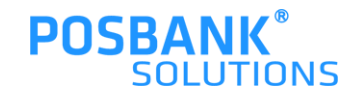

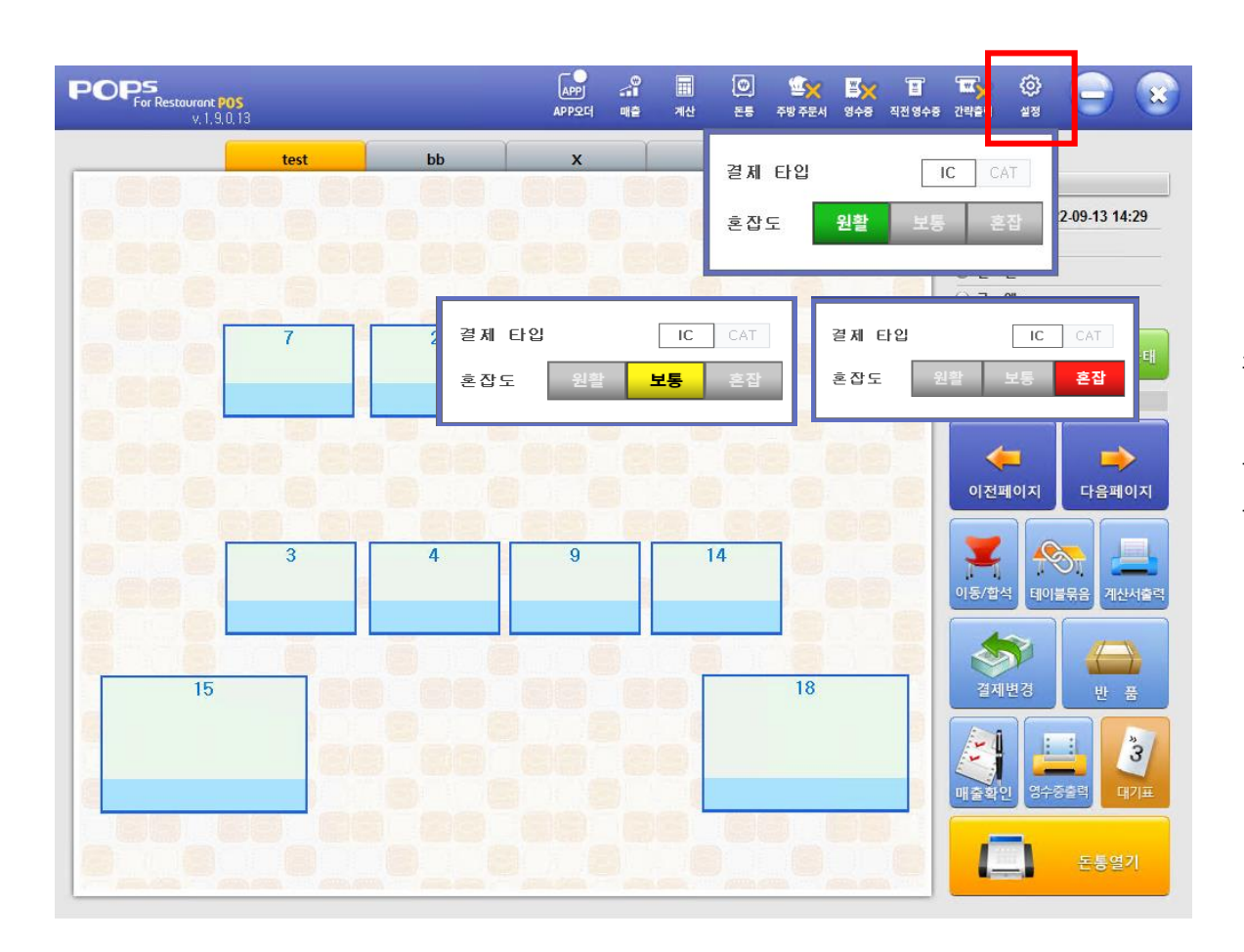

판매화면 > 설정 > 혼잡도

-혼잡도(원활/보통/혼잡) 선택 가능한 팝업 발생 -원활/보통/혼잡 선택 시, 주문APP에서 선택한 상태로 표시

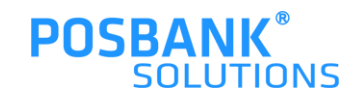